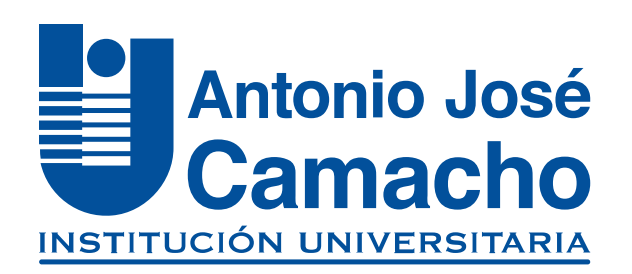

#### GUÍA PARA TU **Matrícula Académica**

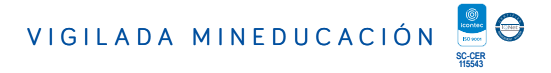

# **Ingresa a**

NOS VOLVEMOS A

# O Http://www.uniajc.edu.co

#### Paso 1 Haz clic en la opción Estudiante

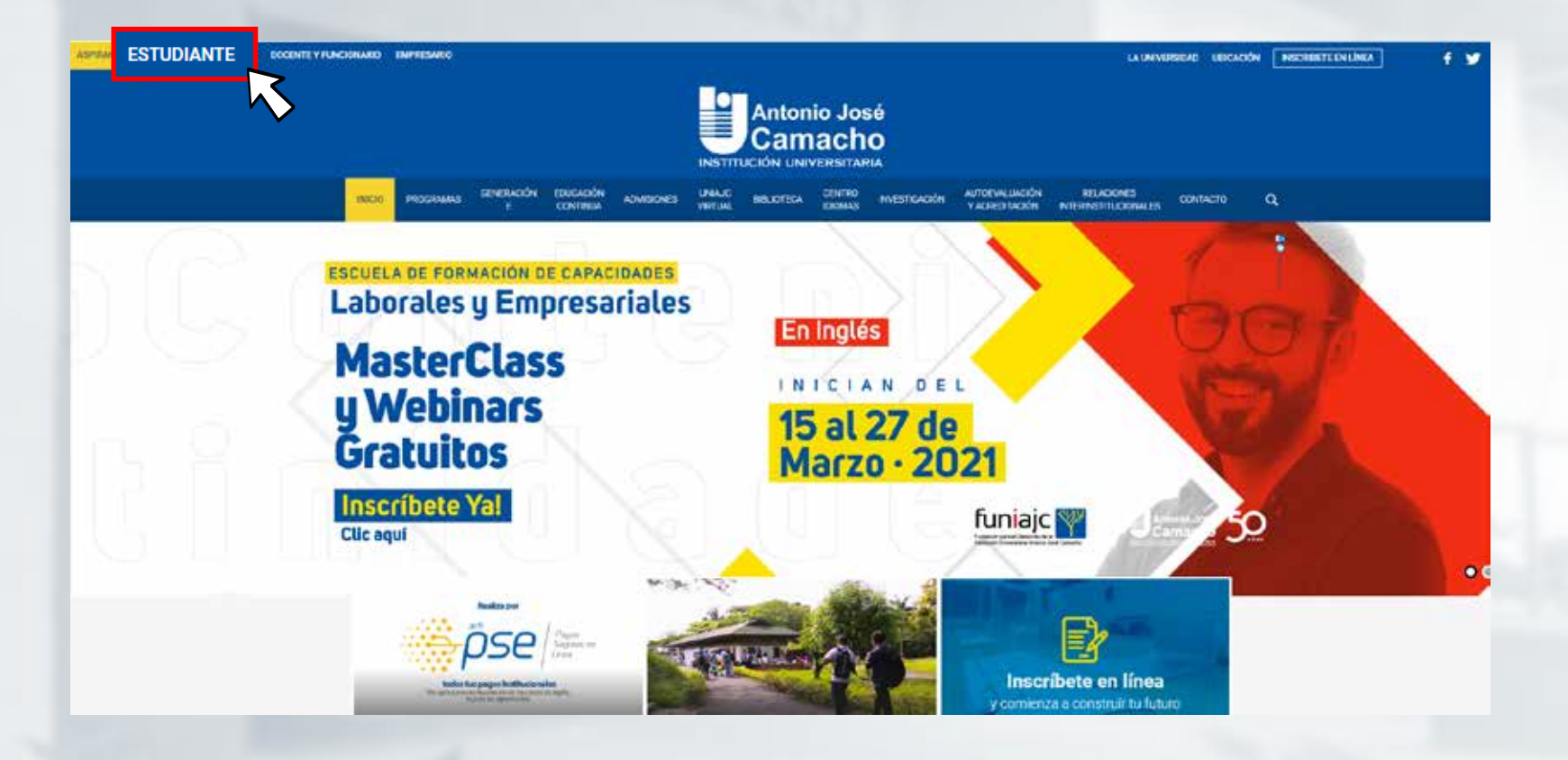

# **Paso 2 Selecciona Mi Campus y luego en Ingreso a mi Campus**

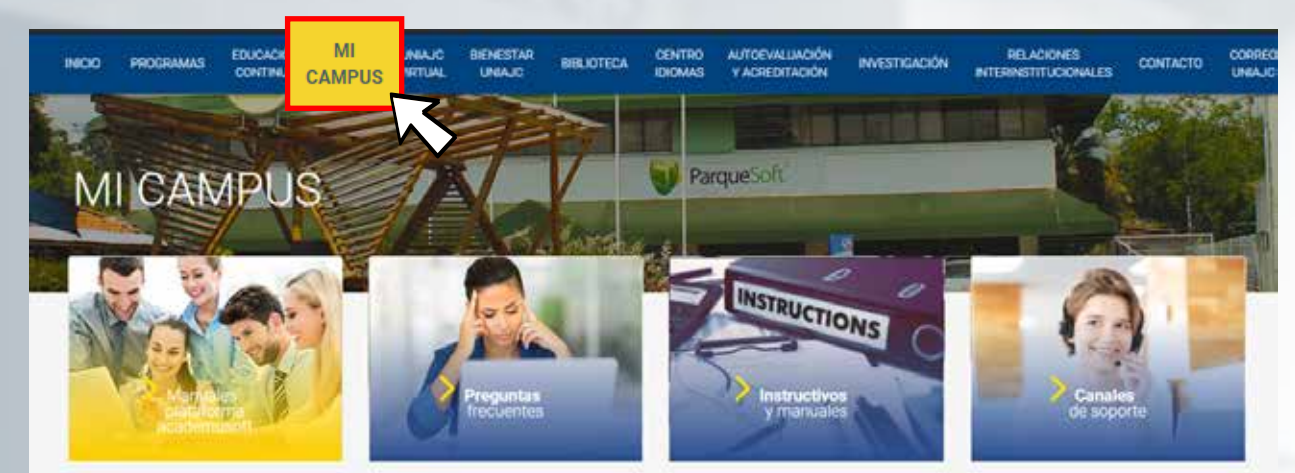

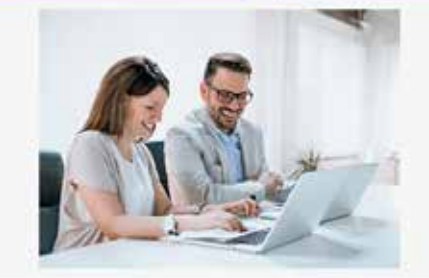

#### · Plataforma Tecnologíca Academusoft

El cempus virtual de la UNIAJC está soportado bajo la plataforma fecnológica academusoff, utilizando las entas más avanzadas del momento para crear un producto de excepcional catidad, que se ajusta perfectamente a las necesidades de la institución Universitaria, diseñada para proporcionarle a educadores pruges y ottudos considerains charge as any

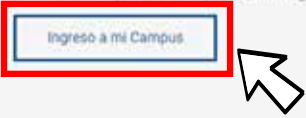

### Paso 3 Digita ti usuario y contraseña e ingresa

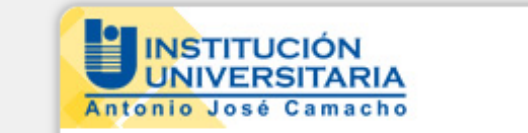

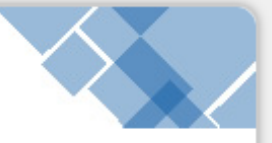

Instructivo Matrícula Académica en Línea

Amigo Estudiante, El proceso de Matrícula Académica en Línea 2021-1 hasta el 05 de febrero de 2021

Estudiantes nuevos de las Metodologías Presencial y Distancia: Recuerden que la contraseña para ingresar a su Campus TI, por primera vez, es el mismo nombre de Usuario.

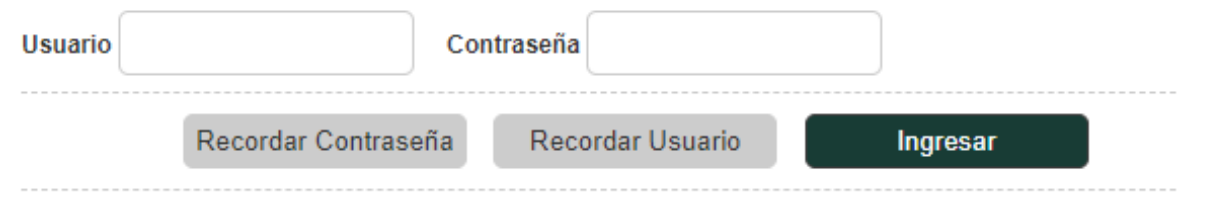

## **Paso 4 Ingresa a Académico Estudiante**

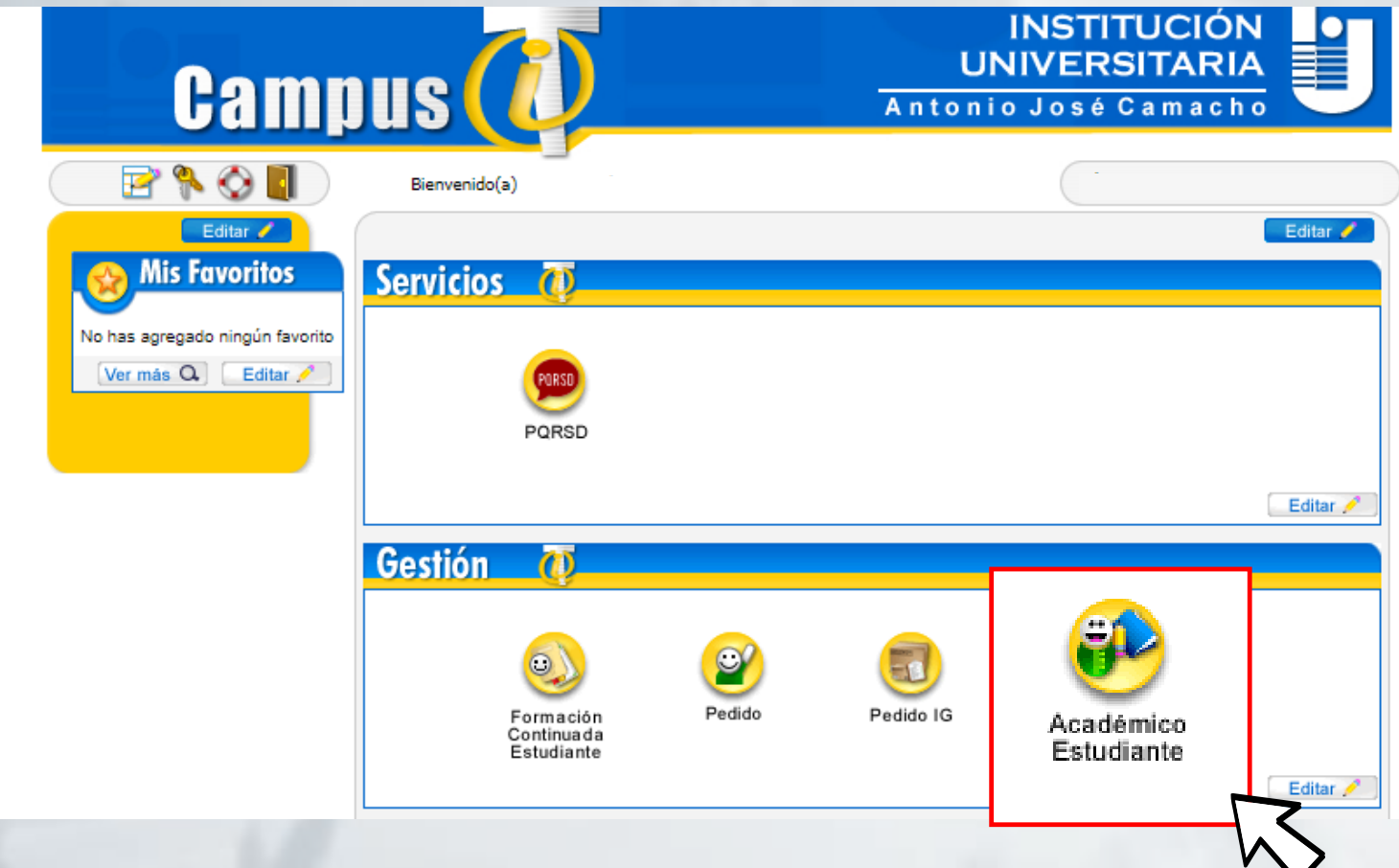

# **Paso 5 En esta ventana selecciona Matricula en Línea**

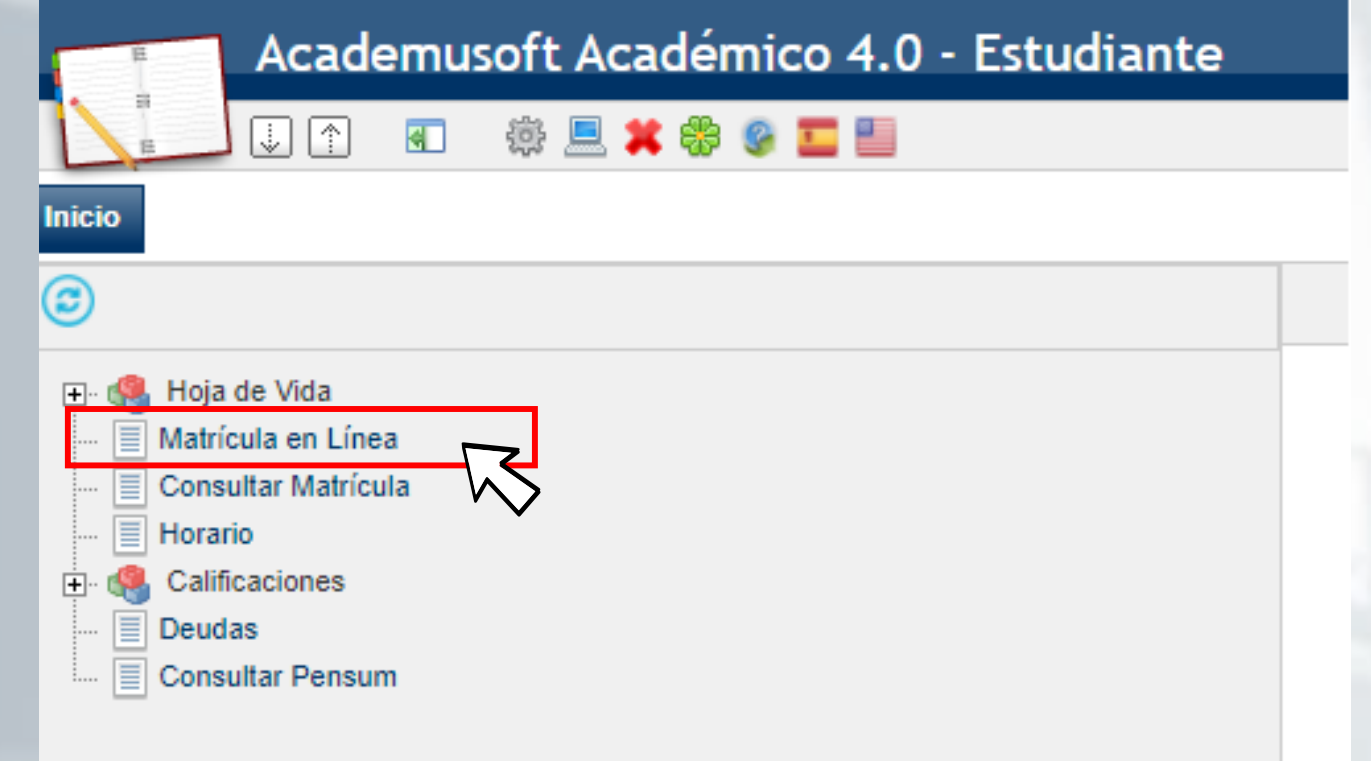

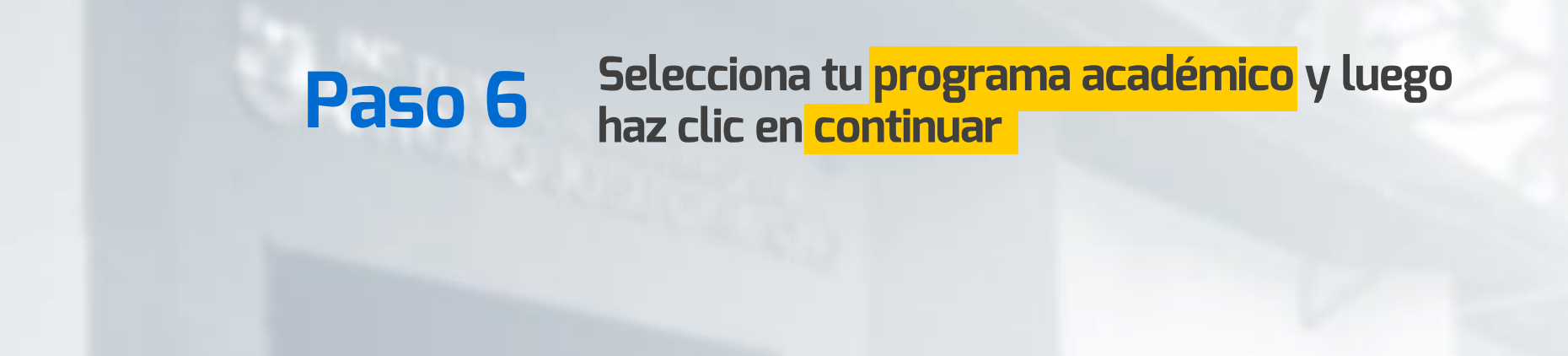

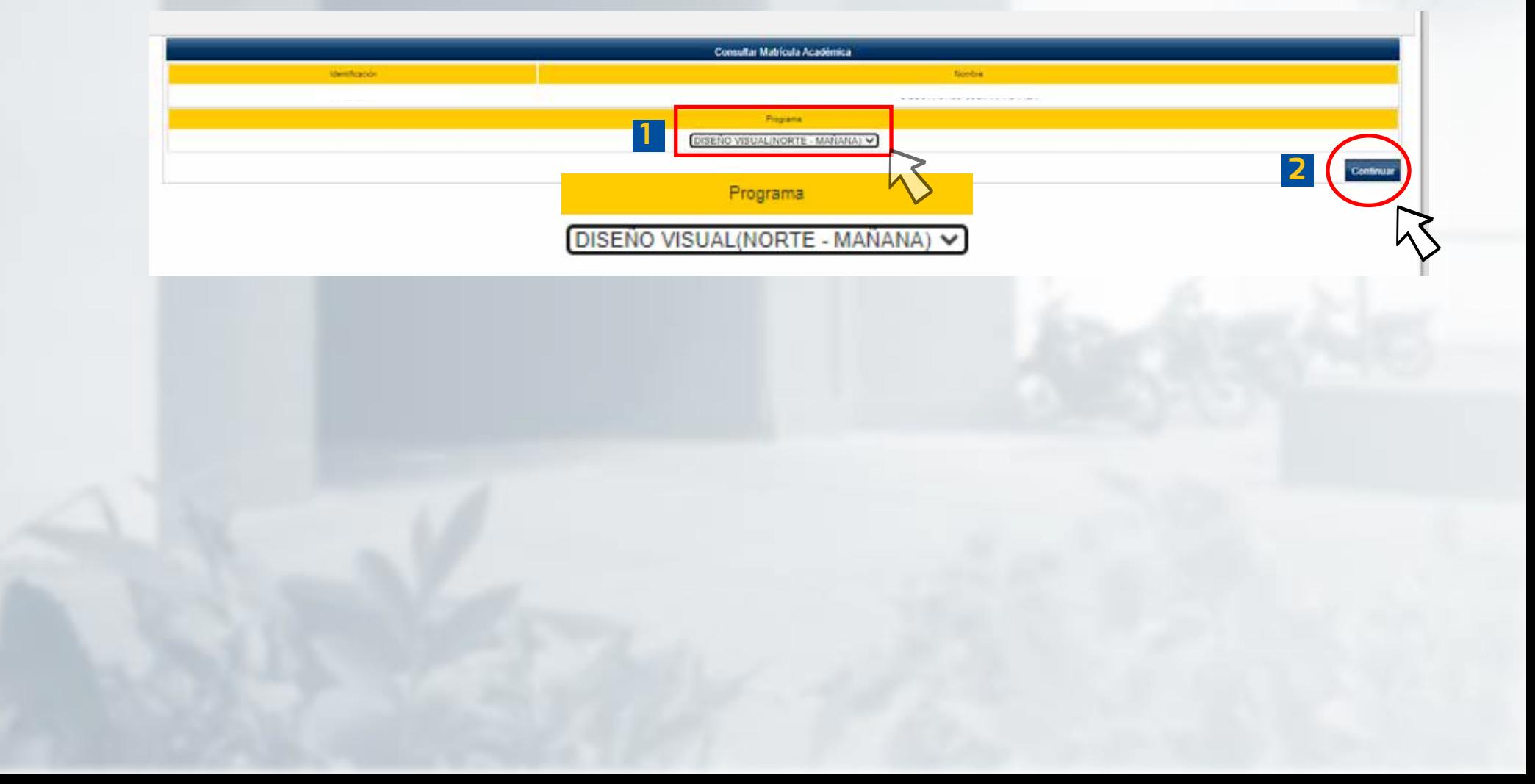

## Paso 7 Selecciona el botón matricular

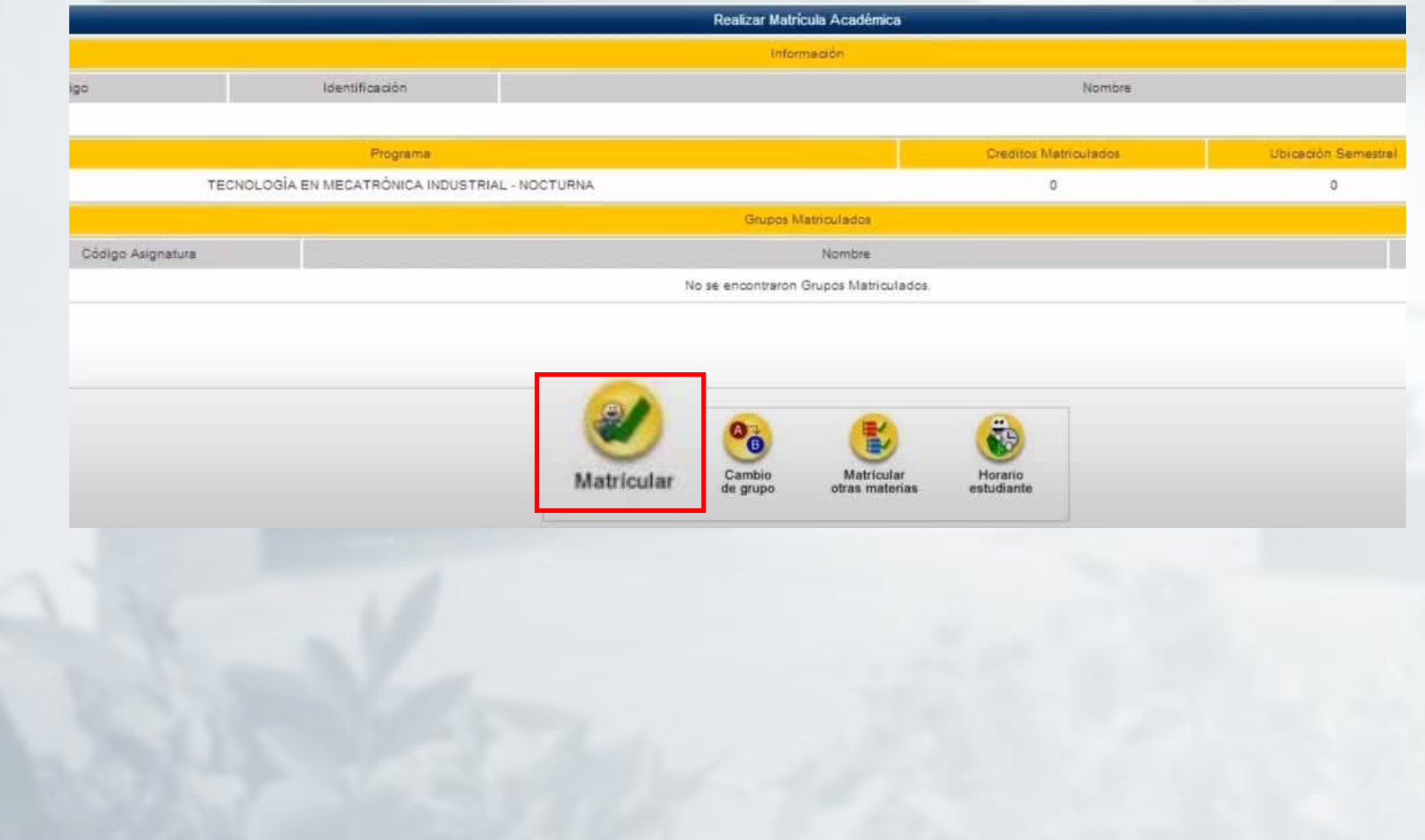

## **Paso 8**

#### **En esta ventana selecciona**

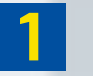

**1 Tu Materia**

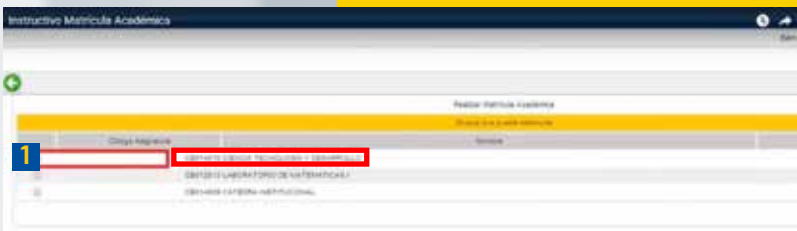

 $\boldsymbol{\sigma}$ 

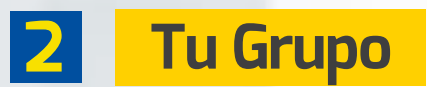

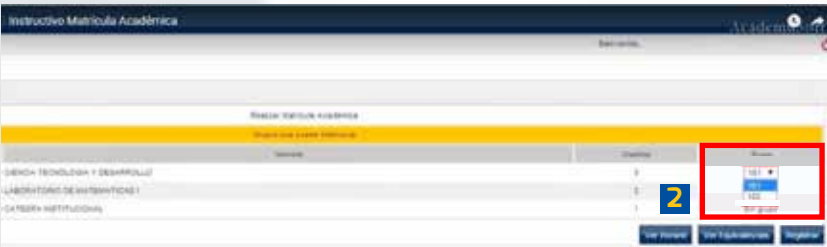

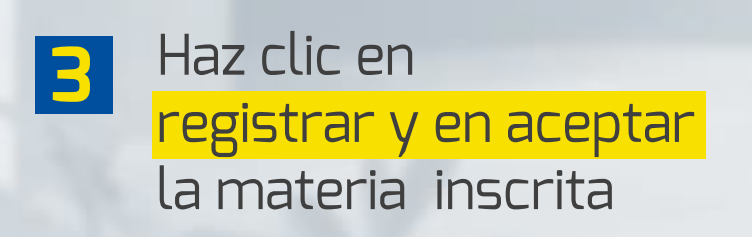

### **Paso 9**

**En la sección de grupos matrículados, deben aparecer 1 2 todas las materias que se han inscrito**

*Si deseas agregar más ház clic en* **"Matricular otras materias"** 

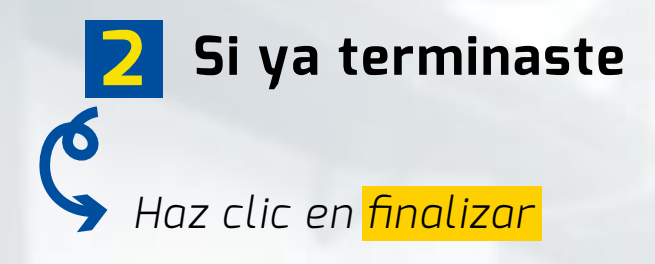

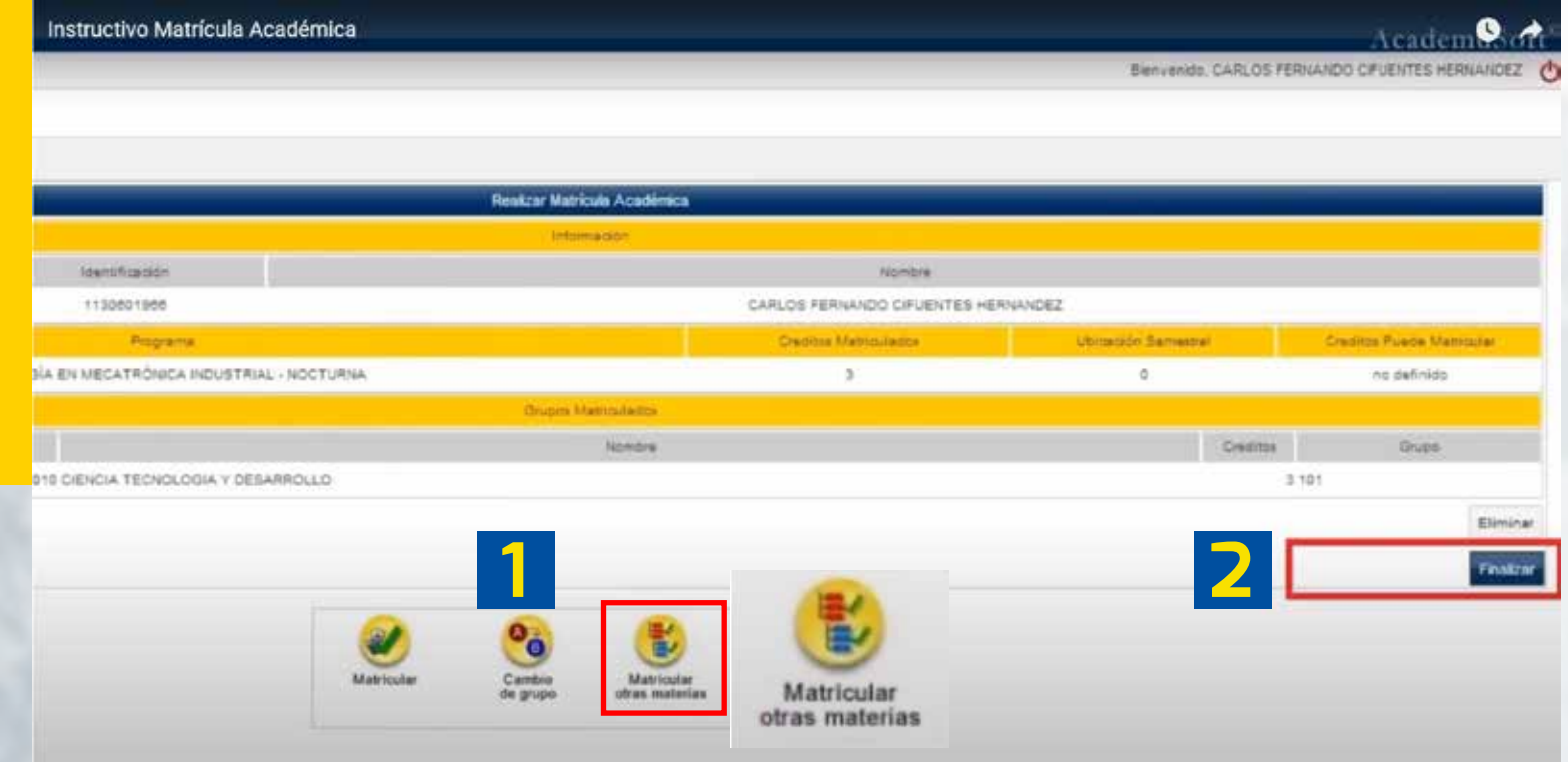

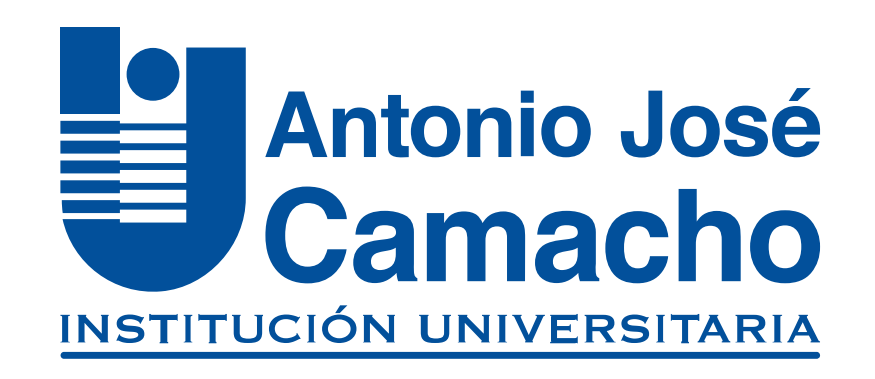

#### **#YoSoyUnicamacho**

**Unicamacho Norte:**  Av. 6 Nte. #28 Norte102. Cali

**Unicamacho Sur:**  Cl. 25 #127-220. Cali - Vía Jamundí

**Mayor Información en** www.uniajc.edu.co **PBX: 665 2828 Opc.1**

SC-CER 115543 Institución de Educación Superior a inspección y vigilancia por el Ministerio de Educación Nacional, MEN

**d** 

 $\Box$ 

síguenos f